# **Popup Messages**

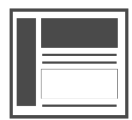

This is the default message type created when you click Message . You can configure where a *Popup* message appears or how it looks. Popups should be used sparingly to convey critical information. They are the easiest way to grab a user's attention, but can negatively impact user experience.

#### **This Article Explains**

This article details how to create a Popup message, adjust message settings on the Type tab, and save your message.

**Sections in this Article**

- [Get Started](#page-0-0)
- [Create a Message](#page-0-1)
- [Message Settings](#page-0-2)
- [Save Your Changes](#page-1-0)

## <span id="page-0-0"></span>Get Started

1. If you haven't already, open any page of your website, click the

Evergage logo to the right of the address bar in Chrome, and click the Visual Editor slider to enable it

If you do not see the Evergage logo, you need to [inst](https://doc.evergage.com/display/EKB/Install+the+Visual+Editor) Δ [all the Evergage Visual Editor.](https://doc.evergage.com/display/EKB/Install+the+Visual+Editor)

2. [Create or edit a campaign](https://doc.evergage.com/display/EKB/Create+or+Edit+a+Web+Campaign)

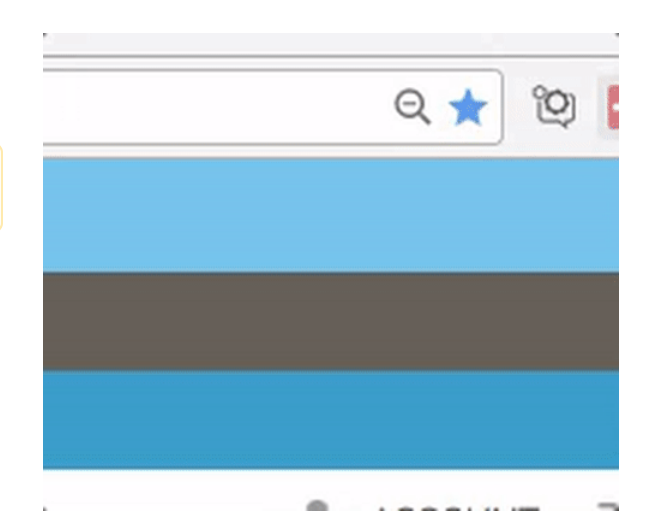

#### <span id="page-0-1"></span>Create a Message

- 1. Click Message to create a new message 2. Click to adjust appearance and position, select a template
	- Message format is not controlled in Message Δ Settings. Refer to [Style Evergage Messages](https://doc.evergage.com/display/EKB/Style+Evergage+Messages) for more information

appearance, set rules, options, and/or promoted content

3. At any time, click **OK** to save changes or **CANCEL** to close Message Settings without saving

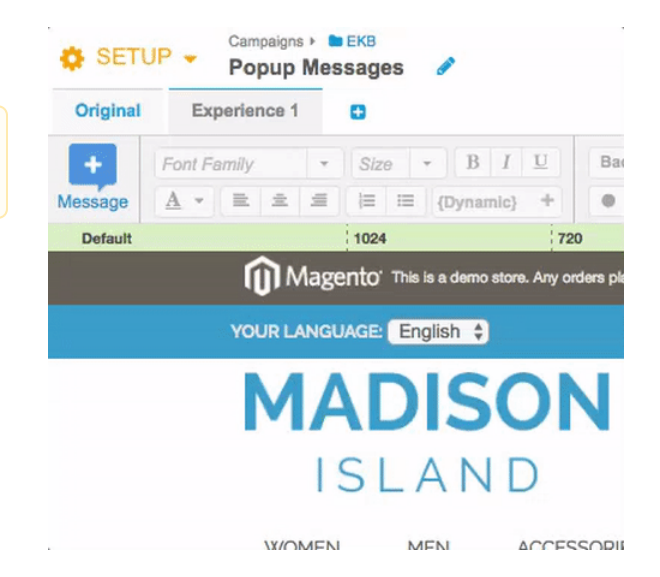

## <span id="page-0-2"></span>Message Settings

This article details information about Callout-specific Message Settings on the Type tab only. For more information, please see Adjust Message [Settings](https://doc.evergage.com/display/EKB/Adjust+Message+Settings) and [Add Rules for Campaigns, Experiences, and Messages](https://doc.evergage.com/display/EKB/Add+Rules+for+Campaigns%2C+Experiences%2C+and+Messages).

#### **Type Settings**

#### 1. Message Type is pre-selected as **Popup**

Click the drop-down to change the message type

- 2. Select the **Position**
- 3. Select **Modal** to darken the screen visible around the popup for emphasis
- 4. Select **Non-Blocking** if you want visitors to still be able to access the page beneath the popup without having to dismiss the popup
- 5. If you have multiple Evergage messages that may come up simultaneously, select **Stack** or **Rotate** from the drop down
- 6. Select **Invisible Message** as needed

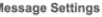

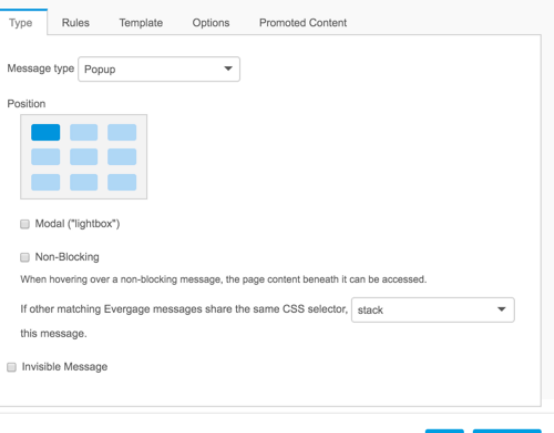

OK CANCE

## <span id="page-1-0"></span>Save Your Changes

- 1. When you have finished updating MESSAGE SETTINGS, click **OK**
- 2. Click **SAVE** or **SAVE & CLOSE** at the top right of the campaign window to save your campaign changes